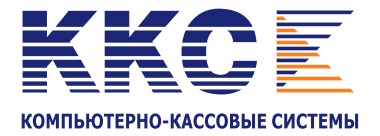

# Чековый принтер SPARK-PP-2010

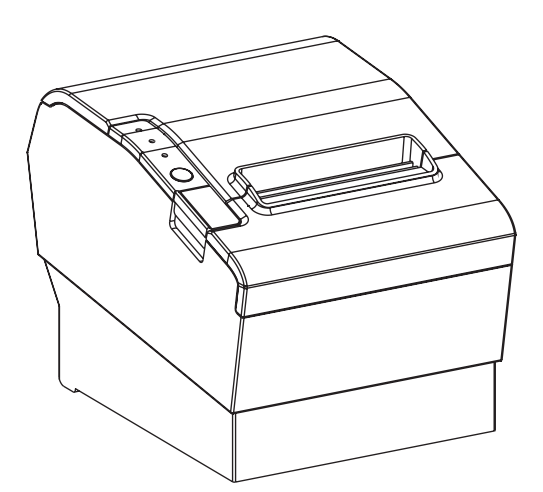

# ИНСТРУКЦИЯ ПО ЭКСПЛУАТАЦИИ

#### Оглавление

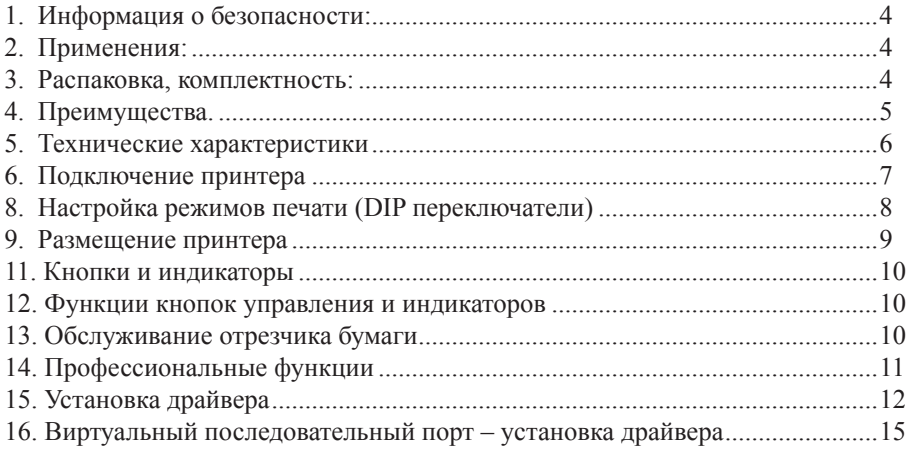

### 1.Информация о безопасности:

- • Не прикасайтесь к головке принтера.
- Не прикасайтесь к лезвию отрезчика.
- • Используйте только блок питания, который поставляется вместе с принтером.
- • Не перегибайте шнур питания и не ставьте на него посторонние предметы.
- Не используйте неисправный принтер. Это может привести к пожару или поражению электрическим током.
- При подключении или отключении устройства, всегда держите за вилку, а не за шнур.
- • Не разрешайте детям пользоваться устройством.
- Используйте только рекомендованные принадлежности и не пытайтесь разбирать, ремонтировать или модернизировать устройство самостоятельно.
- Установите принтер на устойчивую твердую горизонтальную поверхность, либо надежно подвесьте принтер на стене, где он не будет вибрировать.
- Не допускайте попадания воды или других посторонних объектов в принтер.
- Не подключайте телефонную линию к RJ-11 разъему.
- Мы рекомендуем выключать принтер из электрической розетки, когда он не используется в течение длительного времени.

#### 2. Применения:

- Печать чеков в POS системах
- Кухонный принтер
- Различные сферы торговли, сервиса, питания

#### 3. Распаковка, комплектность:

После распаковки, убедитесь в наличии всех принадлежностей, входящих в комплект поставки.

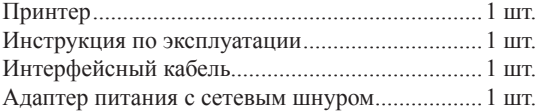

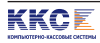

#### 4. Преимущества.

- Высокая скорость печати: 250мм/сек.
- Высококачественная печать.
- Термопечать с низким уровнем шума.
- Наличие порта управления денежным ящиком.
- • Простота в пользовании и обслуживании.
- Наличие трех основных интерфейсов в одном устройстве: последовательный (COM) + USB + Ethernet (LAN).
- • Наличие встроенного буфера данных.
- Встроенные функции формата печати: увеличение шрифта и выделение символов жирным и подчеркиванием, управление межстрочным и межсимвольным интервалами.
- Поддержка загрузки NV графических изображений.
- • Экономное энергопотребление и низкие эксплуатационные затраты.
- Полностью совместим с EPSON ESC/ POS командами.
- С помощью микропереключателей можно установить плотность печати и набор символов.
- Поддержка Ethernet монитора состояния печати, работа в качестве сетевого принтера, и поддержка OPOS.
- Поддержка идентификации принтера, программного захвата и режима высокоскоростного драйвера печати.
- Наличие разнообразного набора символов (включая GB18030).
- Увеличение скорости на 67% при скоростном режиме печати через СОМ порт.
- Быстрое подключение и печать, устранение ошибок печати чеков.
- Встроенная веб-страница для прямой настройки принтера.

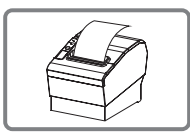

*Функция обнаружения конца бумаги*

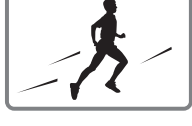

*Высокая скорость печати*

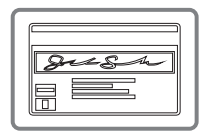

*Сетевая идентификация принтера*

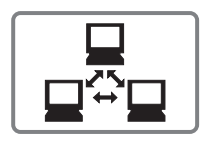

*Сетевая печать*

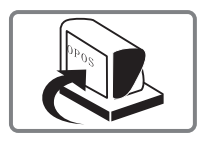

*OPOS драйвер* 

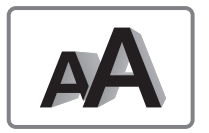

*Разнообразные наборы символов*

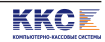

# 5. Технические характеристики

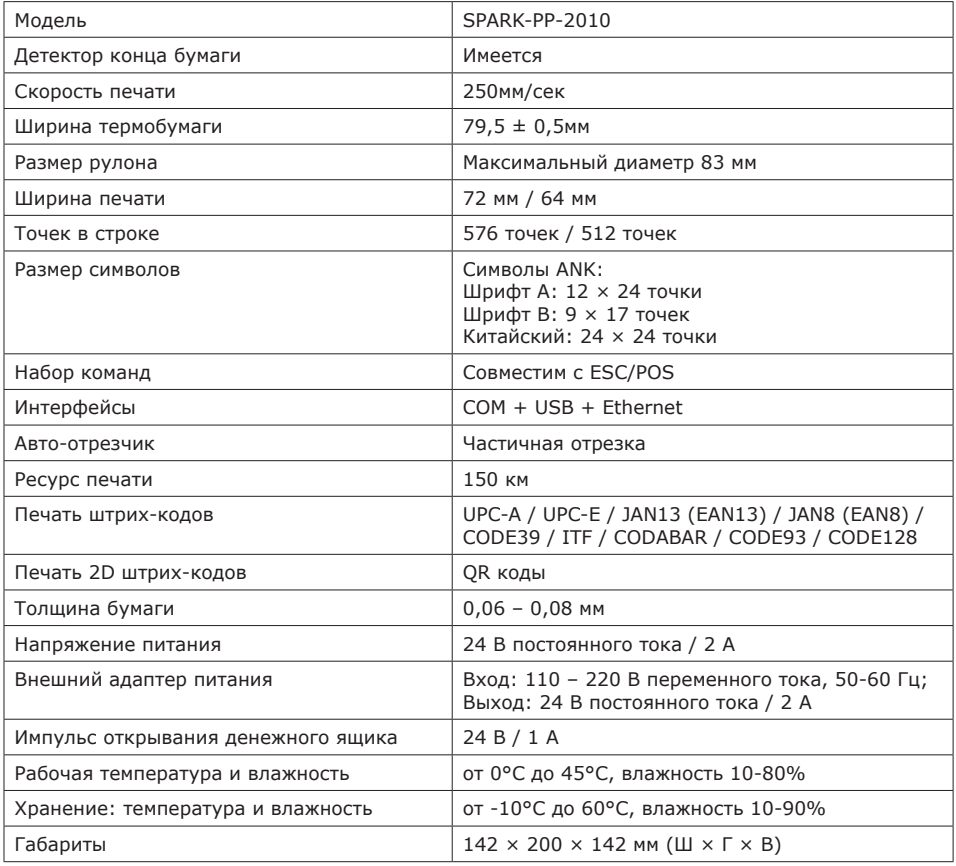

### 6. Подключение принтера

- Подключите выходной кабель адаптера к разъему питания принтера, убедившись, что принтер выключен перед подключением.
- • Подключите шнур питания к входу сетевого адаптера, а затем подключите шнур питания к электрической розетке.
- Подключите интерфейсный кабель к разъему на задней панели принтера.
- Подключите кабель денежного ящика к разъему управления денежным ящиком на задней панели принтера.

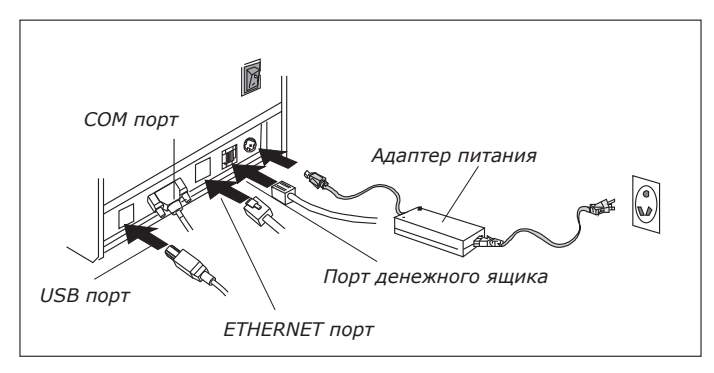

# 7. Загрузка рулона бумаги

Нажмите кнопку открывания крышки.

- a. Проверив направление намотки термобумаги в рулоне, установите рулон в отсек для термобумаги.
- b. Вытяните конец бумаги вверх за пределы корпуса принтера и закройте крышку.
- c. При закрытии крышки, нажмите на центр крышки принтера до упора, для предотвращения проскальзывания термобумаги.

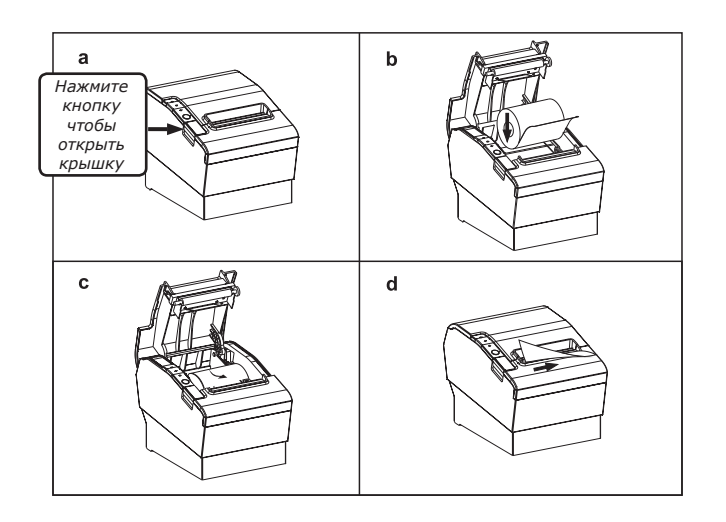

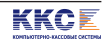

## 8. Настройка режимов печати (DIP переключатели)

DIP переключатели используются для настройки различных функций принтера, таких как редим отрезки бумаги, набор символов, скорость, звуковой сигнал, плотность печати и другие.

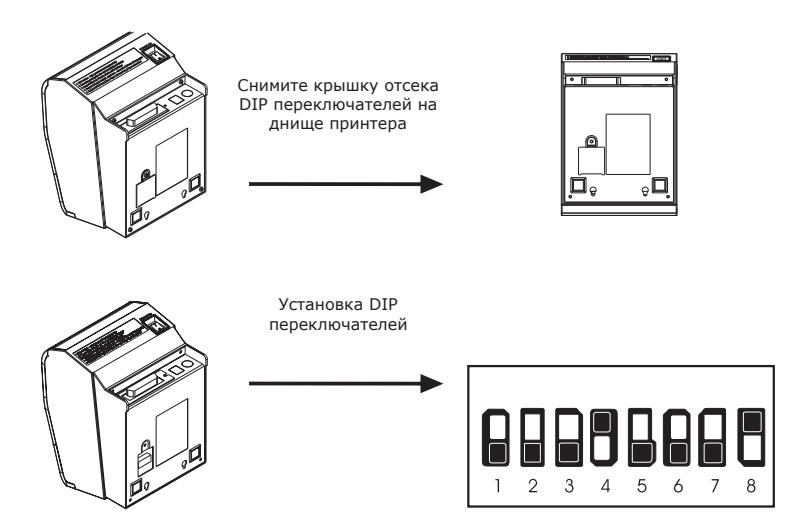

#### Функции DIP-переключателей:

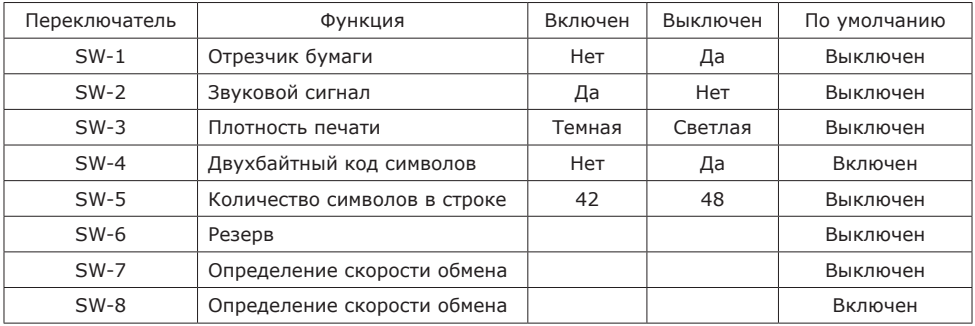

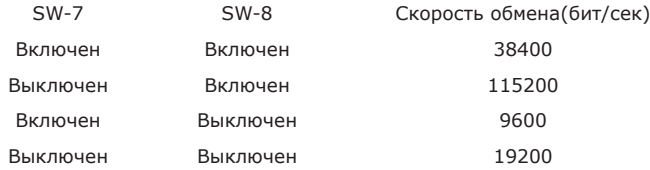

*Примечание: Прежде чем настроить переключатели, включите питание принтера и выньте рулон бумаги.* 

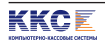

# 9. Размещение принтера

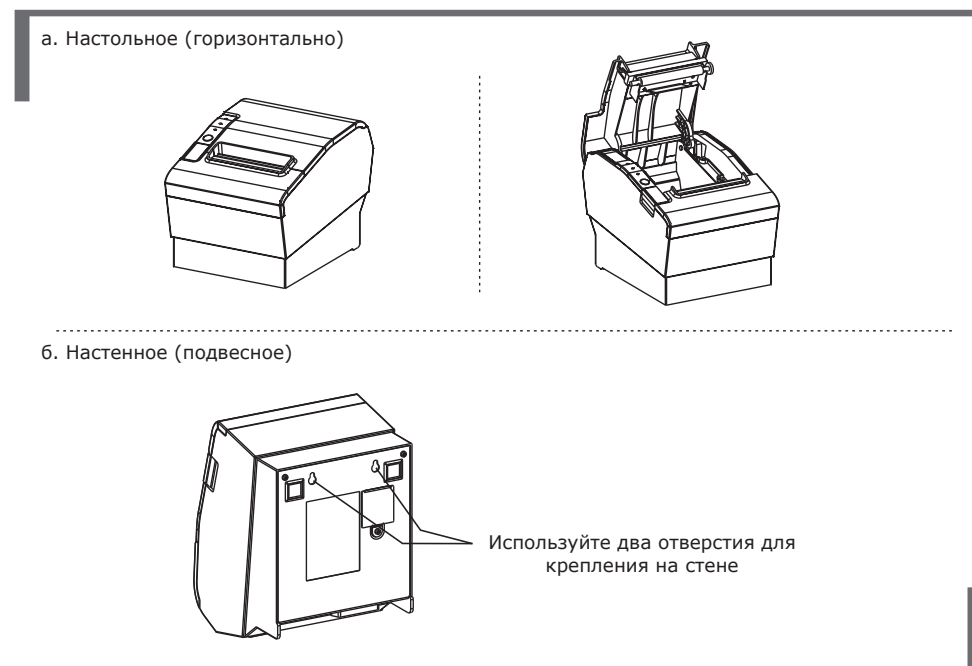

### 10. Внешний вид принтера

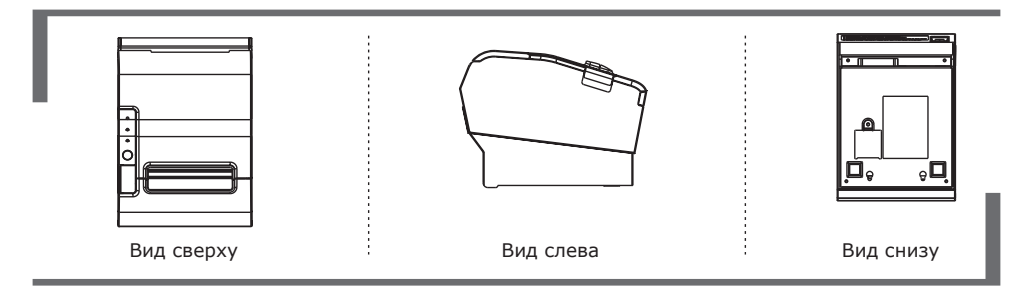

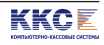

## 11. Кнопки и индикаторы

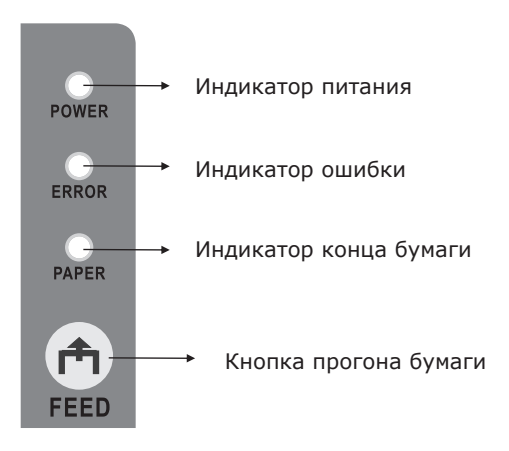

### 12. Функции кнопок управления и индикаторов

#### (1) Индикатор питания **(POWER)**

Горит: принтер включен.

Не горит: принтер выключен.

#### (2) Индикатор ошибки **(ERROR)**

Горит или мигает: принтер в состоянии отсутствия бумаги, сбоя отрезчика, перегрева головки.

Не горит: нормальное состояние.

#### (3) Индикатор бумаги **(PAPER)**

Горит вместе с индикатором ошибки: нетбумаги. Горит, но индикатор ощибки не горит: рулон бумаги близок к концу Не горит: бумага в принтере загружена.

#### (4) Кнопка прогона бумаги **(FEED)**

Нажмите для ручного прогона бумаги.

## 13. Обслуживание отрезчика бумаги

#### $Hlar(1)$

а. Выключите принтер, затем включите. Принтер инициализируется и перезапустит отрезчик бумаги.

Шаг (2)

а. Откройте переднюю крышку.

б. Вращая колесо привода отрезчика, приведите отрезчик в исходное положение.

в. Откройте верхнюю крышку принтера, правильно установите рулон, принтер должен заработать нормально.

*Внимание: Не прилагайте чрезмерного усилия для открывания передней крышки – это может привести к повреждению печатающей головки или авторезака.*

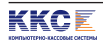

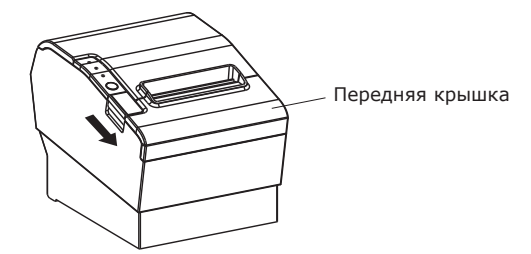

1. Передняя крышка на верхней части принтера

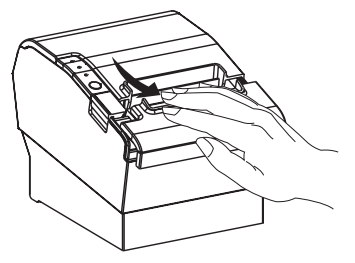

2. Откройте переднюю крышку по направлению стрелки

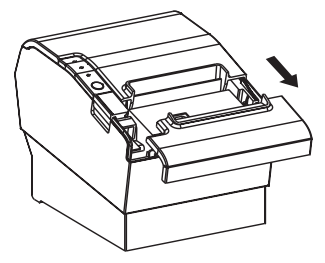

3. Передняя крышка открыта

Колесо привода

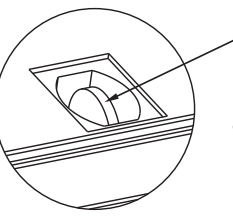

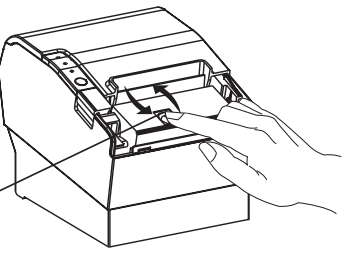

4. Вращайте привод для возвращения отрезчика в исходное состояние

## 14. Профессиональные функции

- а. Высокоскоростная печать: 250 мм/сек<br>b. Возможность использования в качеств
- Возможность использования в качестве кухонного принтера, поддержка сетевой печати и различных интерфейсов.

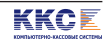

# 15. Установка драйвера

1. Запустите программу установщик *(Setup Guide)* и нажмите *"Next"* для продолжения.

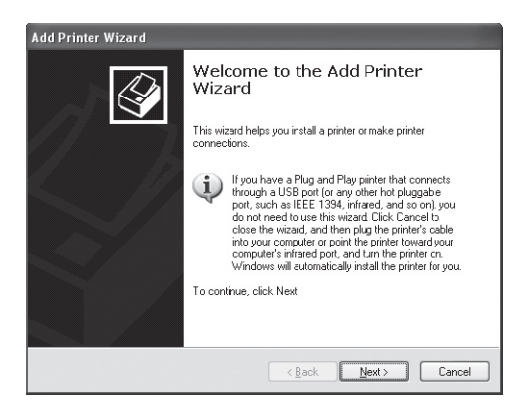

2. Выберите используемый тип принтера и нажмите *"Next"* для продолжения.

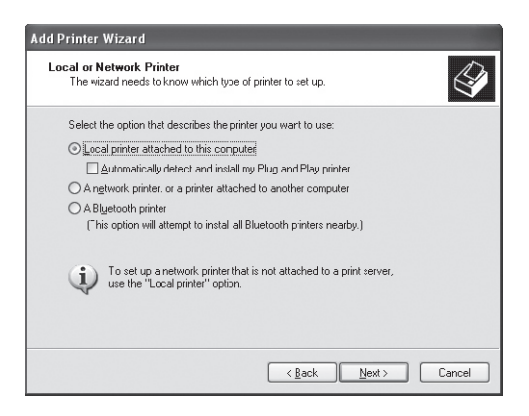

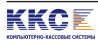

#### 3. Выберите порт принтера

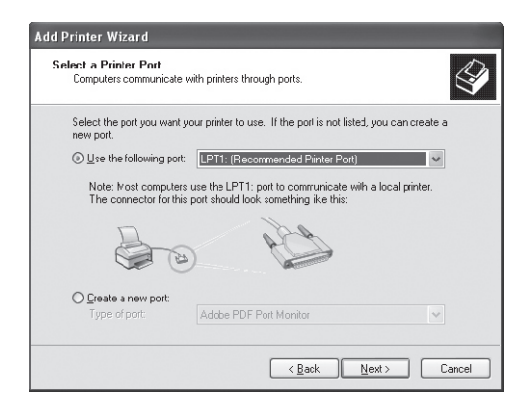

#### 4. Нажмите *«Установить с диска» (install from disk)*

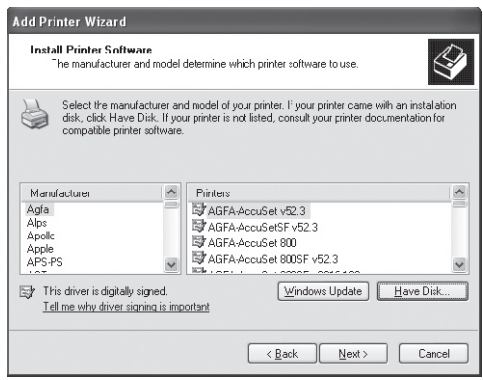

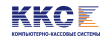

5. Вставьте CD диск в дисковод, нажмите *ОК* для начала установки.

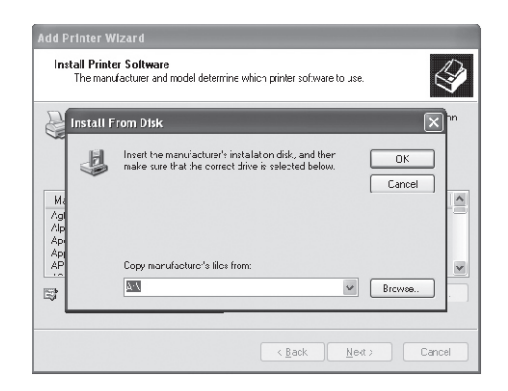

6. Выберите Вашу модель принтера (P11-USL) для установки программного обеспечения.

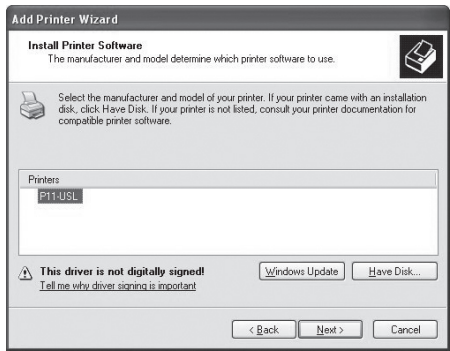

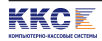

### 16. Виртуальный последовательный порт установка драйвера

1. Когда Вы впервые подключаете принтер SPARK-PP-2010 к USB порту, в правом нижнем углу рабочего стола компьютера появляется сообщение «Найдено новое оборудование».

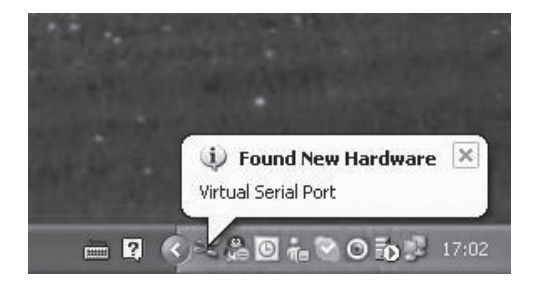

2. Выберите опцию «Установить драйвер из указанного места» и нажмите «Продолжить»

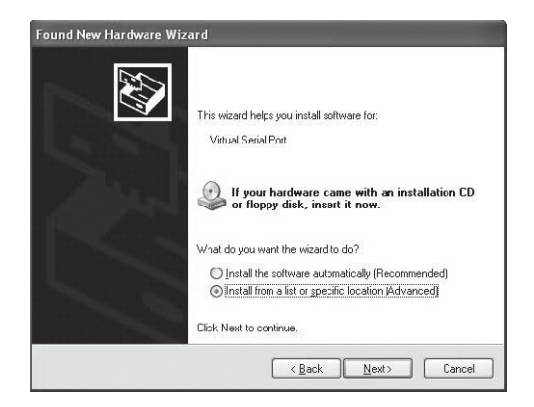

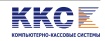

3. Укажите путь к папке, в которой установлены драйверы принтера, нажмите «Продолжить» для установка драйвера USB

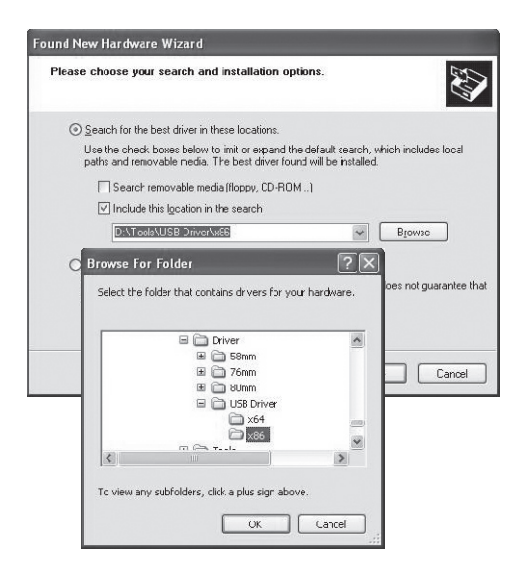

4. Выберите «Продолжить все равно»

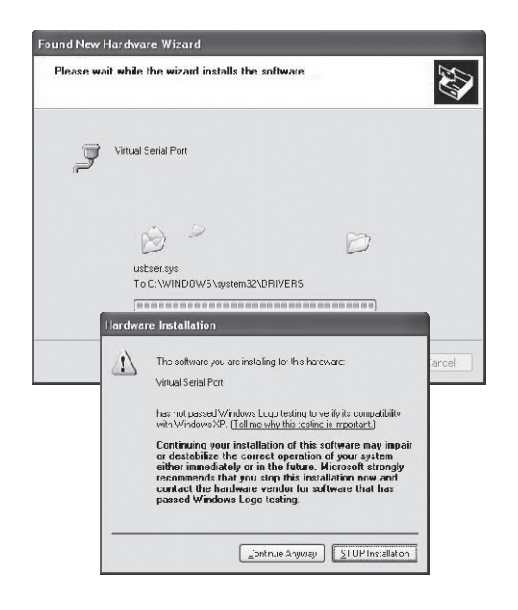

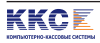

5. Новое оборудование установлено.

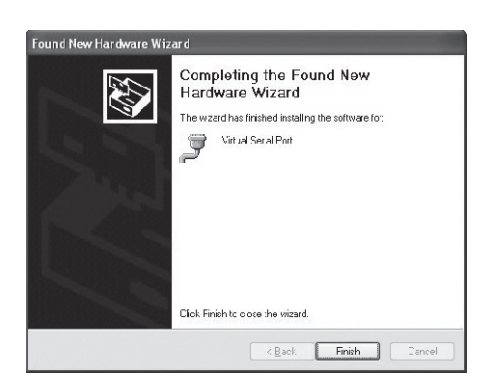

6. Затем откройте *Панель управления – Система – Оборудование – Диспетчер устройств – Порты (COM & LPT) – Виртуальный СОМ порт (СОМ3)*. Здесь убедитесь в том, что выбран правильный порт печати СОМ3.

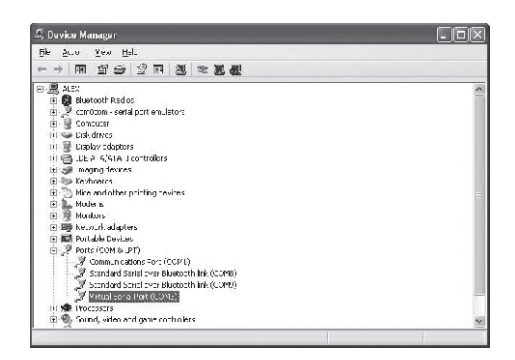

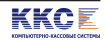

7. Двойным щелчком откройте диалог настроек Виртуального порта (СОМ3)

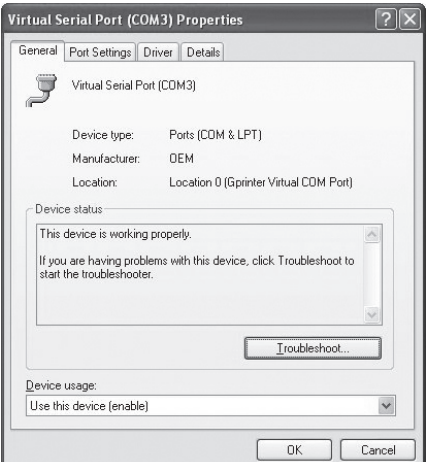

8. Выберите *«Настройки порта»* и затем *«Дополнительно»*

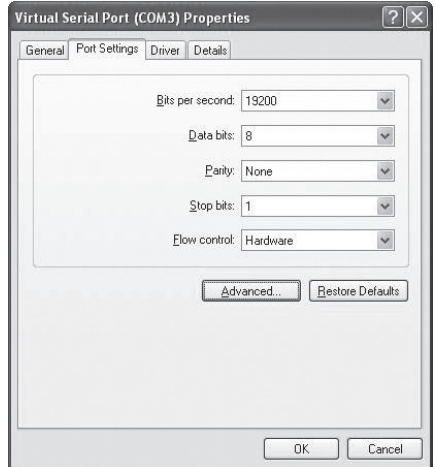

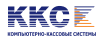

9. Выберите номер СОМ порта *(СОМ3)*

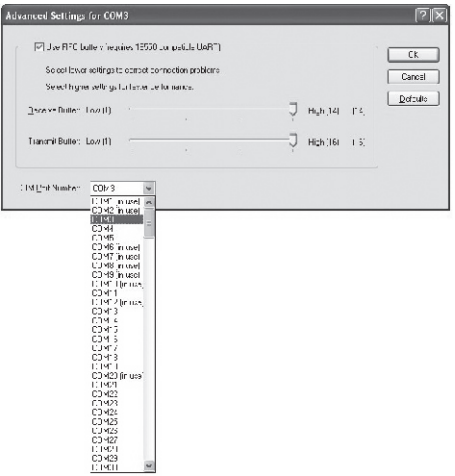

10. Откройте диалог настроек принтера

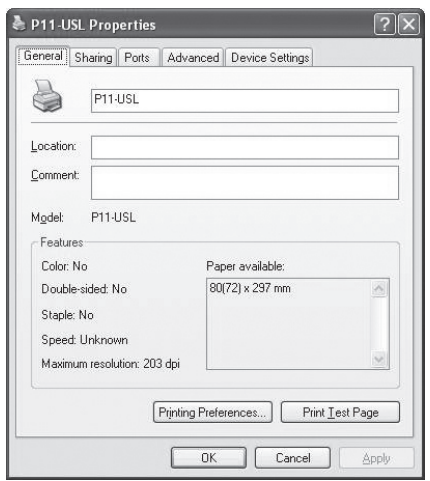

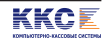

11. Выберите закладку «Порты» затем выберите СОМ3: Последовательный порт

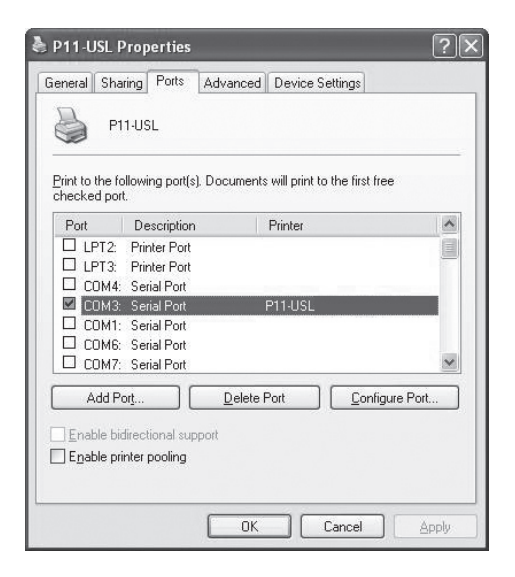